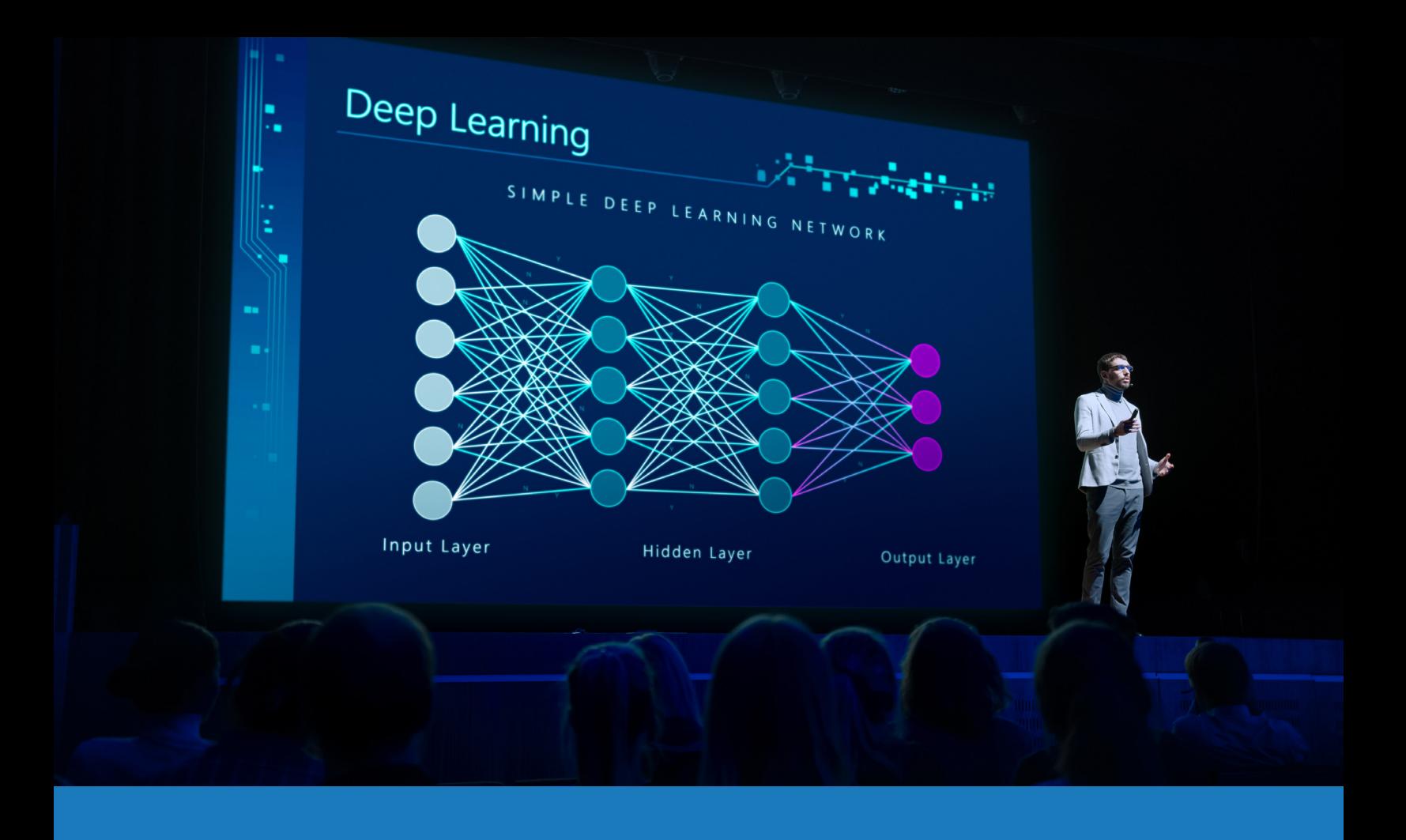

## Zoom Rooms Audio und Video

### ANWENDUNGSLEITFADEN FÜR Q-SYS™

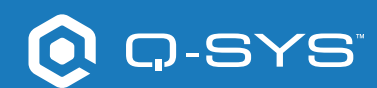

# Inhalt

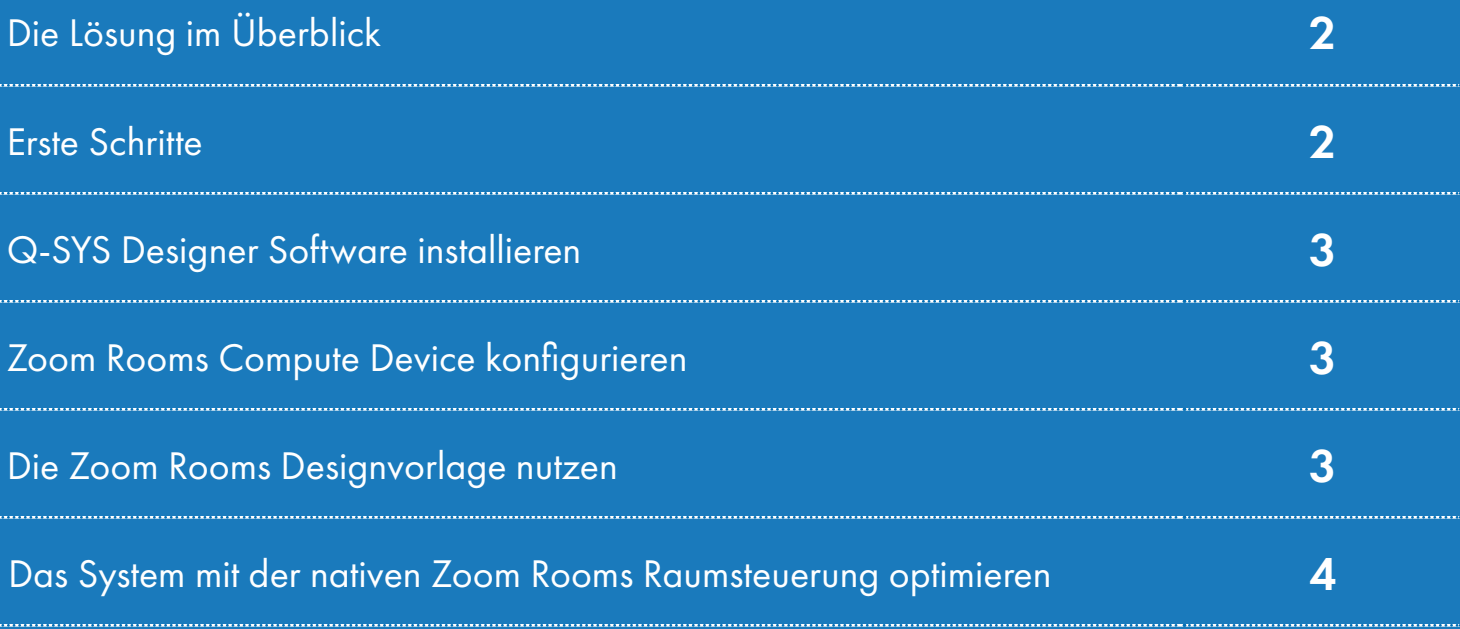

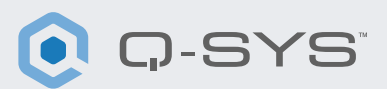

#### Die Lösung im Überblick

Zoom und Q-SYS haben gemeinsam eine zertifizierte Audio- und Video-Integration entwickelt, um ihren Kunden eine optimale Zoom Rooms Erfahrung zu bieten.

Dieses Dokument gibt einen Überblick über die Tools zur Integration von Zoom Rooms und Q-SYS unter Einhaltung der empfohlenen Vorgehensweisen.

#### Erste Schritte

Bevor Sie beginnen, stellen Sie bitte sicher, dass die folgenden Hardware- und Software-Komponenten vorhanden sind:

#### Hardware-Komponenten:

- Zoom Rooms Compute Device und Controller
- Q-SYS Core Processor und Audio-/Video-Peripherie
- Software-Komponenten:
- Q-SYS Designer Software
- Zoom Rooms Designvorlage für Q-SYS (als Download verfügbar in der Q-SYS Designer Software mit Asset Manager)

#### Systemdiagramm-Vorlage

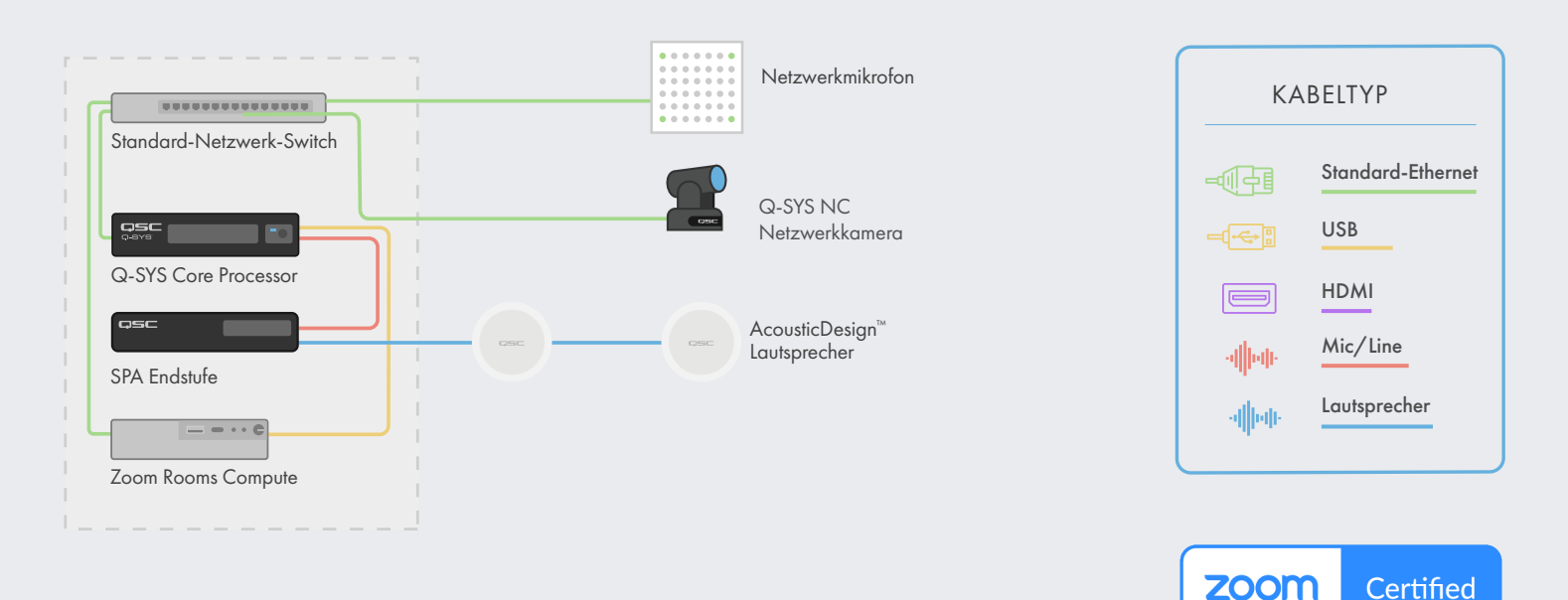

\*Unter qsys.com/zoom finden Sie eine aktuelle Liste zertifizierter Geräte

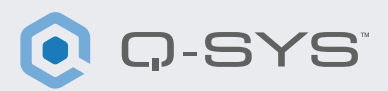

#### Q-SYS Designer Software installieren

Installieren Sie die neueste Version der Q-SYS Designer Software auf Ihrem Rechner. Gehen Sie dann in der Anwendung zu "Tools" > "Show Asset Manager" und suchen Sie nach "Zoom". Installieren Sie die Zoom Rooms Designvorlage. Gehen Sie dann zu "File" > "Open Sample Design" und öffnen Sie die Zoom Rooms Designvorlage. Wählen Sie "Tools" aus der Leiste und anschließend "Show Configurator". Dies öffnet den Q-SYS Configurator. Ihr Q-SYS Core Prozessor wird in der Liste im linken Fensterausschnitt angezeigt. Wählen Sie Ihren Q-SYS Core Prozessor aus und klicken Sie auf den Link "Configuration Page", um Q-SYS Core Manager > ["Network Settings"](https://q-syshelp.qsc.com/Content/Core_Manager/Core_Management/Network_Settings.htm) > "Review/configure the Core's network settings" zu öffnen. Weitere Informationen finden Sie unter [Initial Discovery and Configuration](https://q-syshelp.qsc.com/Content/Networking/Connectivity_Discovery.htm). Benennen Sie den Q-SYS Core mit einem eindeutigen Namen, den Sie gut zuordnen können. Rufen Sie wieder die Design-Datei auf und stellen Sie sicher, dass der Name des Q-SYS Cores in der Datei mit dem Namen übereinstimmt, den Sie soeben im [Q-SYS Core Manager](https://q-syshelp.qsc.com/Content/Core_Manager/CoreManager_Overview.htm) eingegeben haben. Speichern Sie das Design auf dem Q-SYS Core und drücken Sie (F5). Siehe auch [About Designs on the Core.](https://q-syshelp.qsc.com/Content/Schematic_Library/core_status.htm#About_Designs_and_Design_Control_Settings_on_the_Core)

Falls die Firmware des Q-SYS Core Prozessors nicht mit der des Q-SYS Designers auf Ihrem Konfigurationslaptop übereinstimmt, werden Sie zum Firmware-Update aufgefordert. Bitte beachten Sie die Hinweise zur [Aktualisierung von Q-SYS Software und](https://q-syshelp.qsc.com/Content/Q-SYS_Designer/0015_Installing_Q-SYS.htm)  [Firmware.](https://q-syshelp.qsc.com/Content/Q-SYS_Designer/0015_Installing_Q-SYS.htm)

#### Zoom Rooms Compute Device konfigurieren

Bevor Sie mit diesem Schritt beginnen, muss Ihr Zoom Rooms Compute Device mit dem Netzwerk und dem Q-SYS Core verbunden sein, wie im Diagramm in diesem Leitfaden dargestellt. Wenden Sie sich an Ihren Netzwerkadministrator und nutzen Sie Erste Schritte mit Zoom Rooms, um detaillierte Informationen zur Inbetriebnahme Ihres Zoom Rooms Compute Device zu [e](http://q-syshelp.qsc.com/#Schematic_Library/uci_styles.htm)rhalten.

Um den Q-SYS Core als Standard-Mikrofon und Standard-Lautsprecher für Zoom Rooms einzurichten, müssen Sie die Zoom Admin Console aufrufen. Gehen Sie zu Admin > Room Management > Zoom Rooms und wählen Sie Ihren Raum aus der Liste aus. Wählen Sie auf der neuen Seite erst "Devices", und dann "Echo Cancelling Speakerphone" als Mikrofon und Lautsprecher aus, und deaktivieren Sie die Software-Audiosignalverarbeitung und die Geräuschunterdrückung. Wenn Sie Q-SYS Kameras verwenden, scrollen Sie zu "Cameras" und wählen Sie den Q-SYS Core oder Ihr Peripheriegerät als Kamera.

#### Die Zoom Rooms Designvorlage nutzen

Die Zoom Rooms Designvorlage bietet eine Schritt-für-Schritt-Anleitung für die korrekte Integration Ihres Zoom Rooms Compute Device mit Q-SYS. Sie enthält die von Q-SYS empfohlenen Vorgehensweisen für den Audio-Signalfluss mit Zoom Rooms. Darüber werden Sie Schritt für Schritt durch die Inbetriebnahme Ihres Zoom Rooms Systems geführt. Stellen Sie sicher, dass Ihr Mobilgerät mit demselben Netzwerk wie der Q-SYS Core verbunden ist, und nutzen Sie den QR-Code in der Designvorlage, um die Anwendung zu starten.

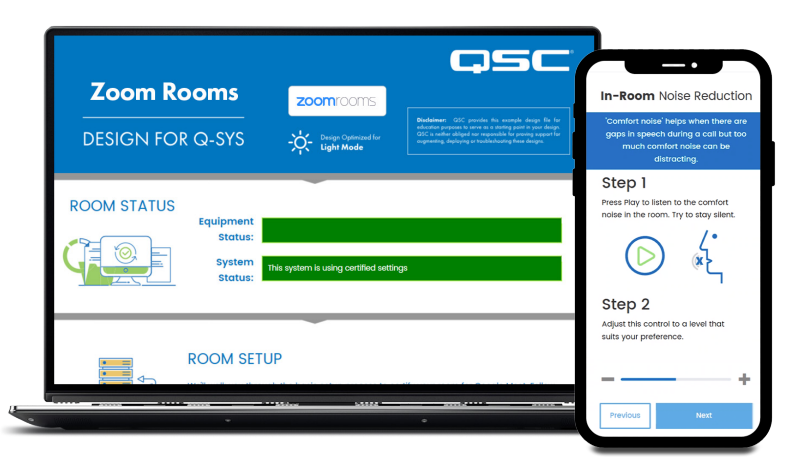

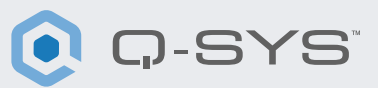

#### Das System mit der nativen Zoom Rooms Raumsteuerung optimieren

Das Feature für die Raumsteuerung ermöglicht die Steuerung von Drittanbieterprodukten via Q-SYS auf dem Zoom Rooms Controller. Administratoren können ein Konfigurations-Profil erstellen, um von Zoom Rooms ausgehende IP-Steuerbefehle hinzuzufügen.

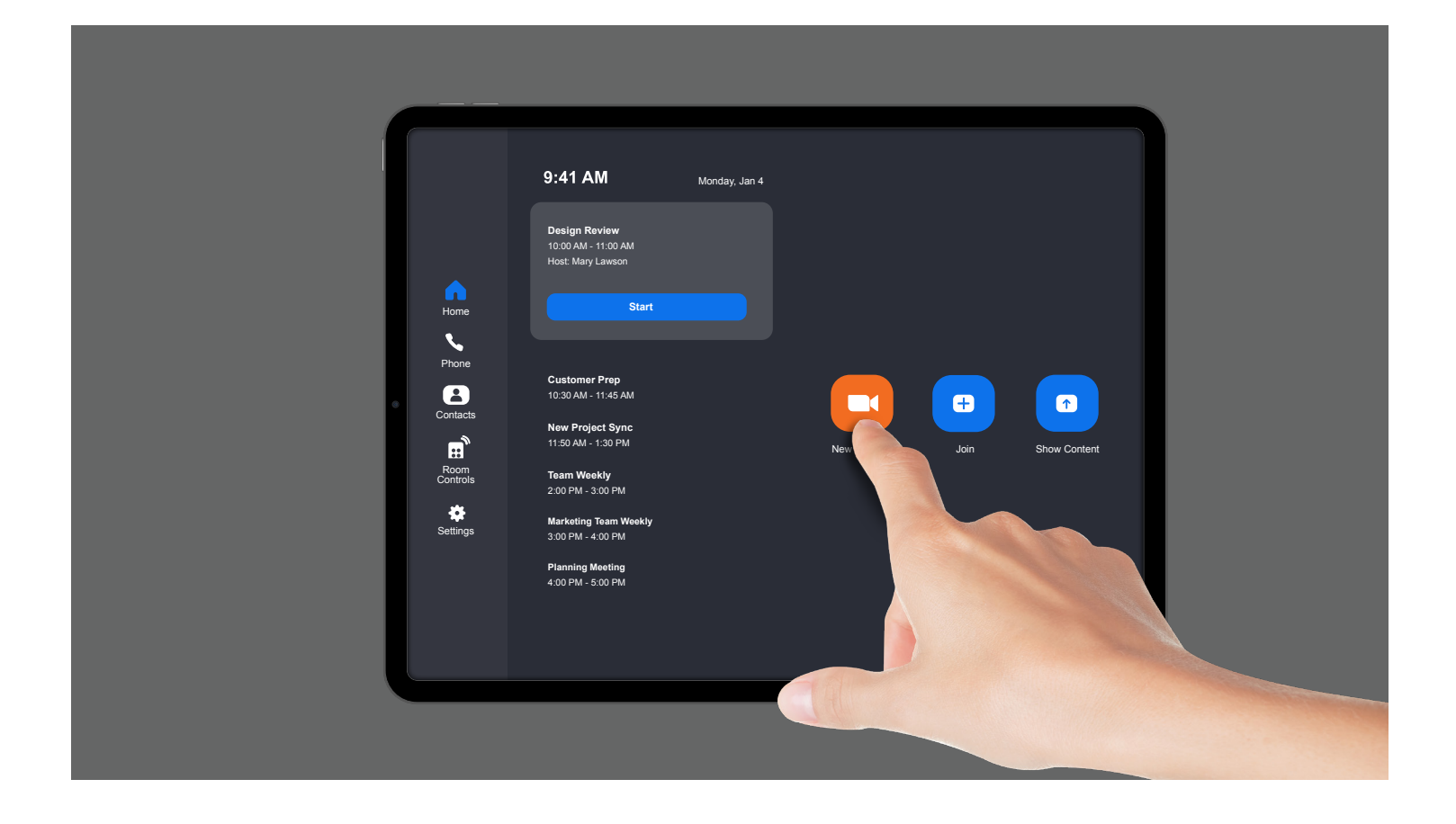

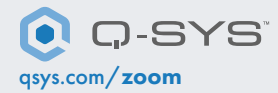

1675 MacArthur Boulevard • Costa Mesa, CA 92626, USA • Tel.: +1 800/854-4079 oder +1 714/957-7100 • Fax: +1 714 754-6174 QSC und das Q-SYS Logo sind eingetragene Marken der QSC, LLC beim Patent and Trademark Office der USA und den Patentämtern anderer Länder.